TO:EPSON 愛用者 FROM:EPSON 客服中心 主題敘述:相片複合機 Epson Expression Home XP-422 如何透過面板手動設定 Wi-Fi

步驟 1、在面板上按主畫面「 | ● 」,確認液晶螢幕上方網路狀態為未連接,再透過「 ● 」或「 ▶ 」 鍵選擇「Wi-Fi 設定」後按「OK 」鍵。

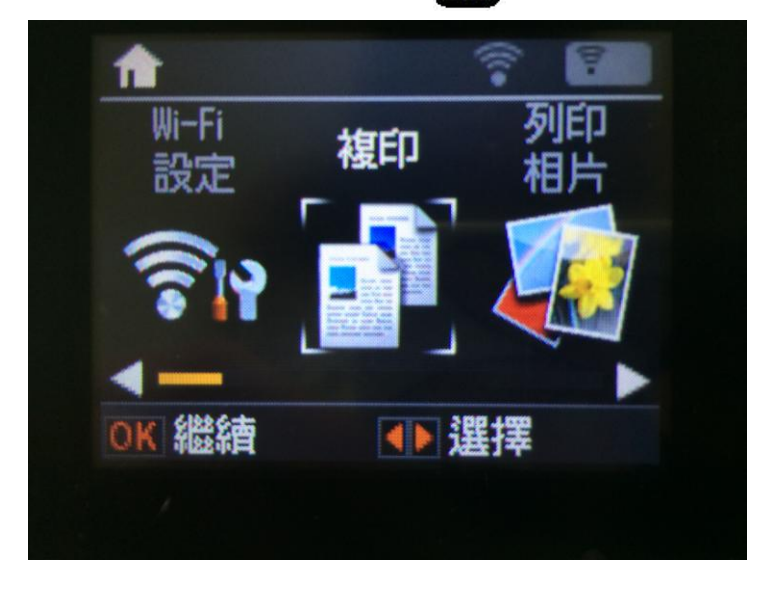

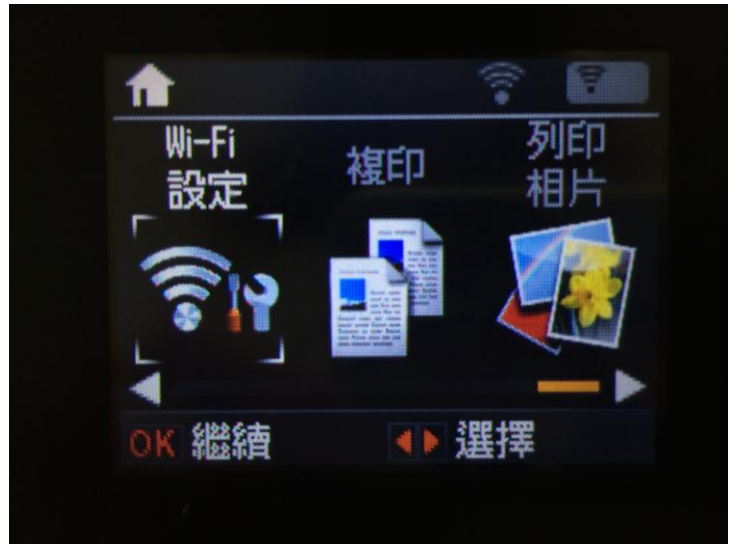

步驟 2、進入「Wi-Fi 設定」選單後,透過「▲」或「▼」選擇「Wi-Fi 設定精靈」後按「OK 鍵。

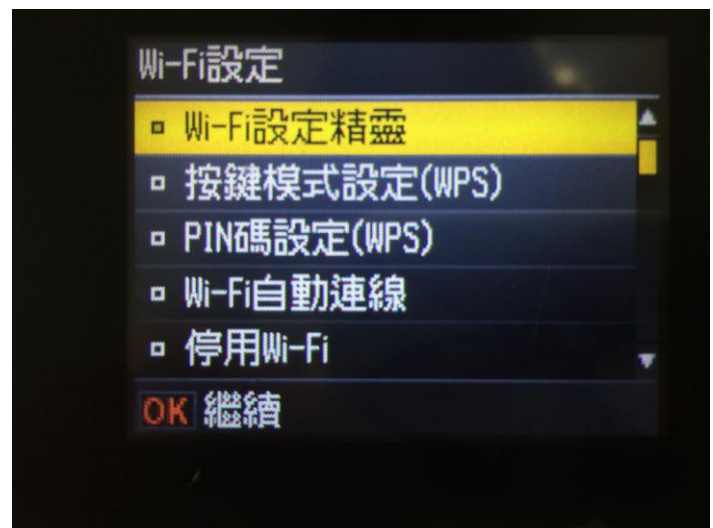

步驟 3、進入「Wi-Fi 設定精靈」後, 印表機會開始進行搜尋 SSID, 搜尋完成後,請透過「▲」或 「▼」選擇要連結的 SSID 並按「 OK 」」鍵。 \*如要連結的 SSID 為「EPSCallcenter」,直接按「 OK 」鍵繼續設定。

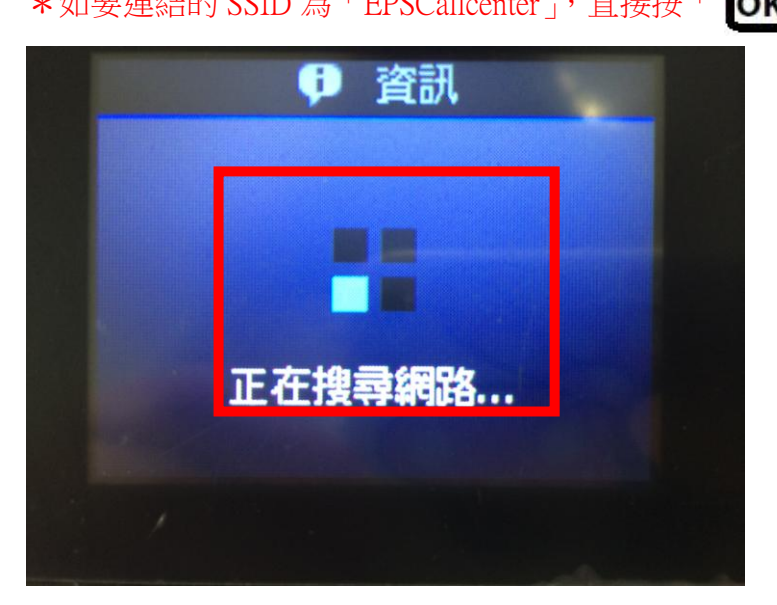

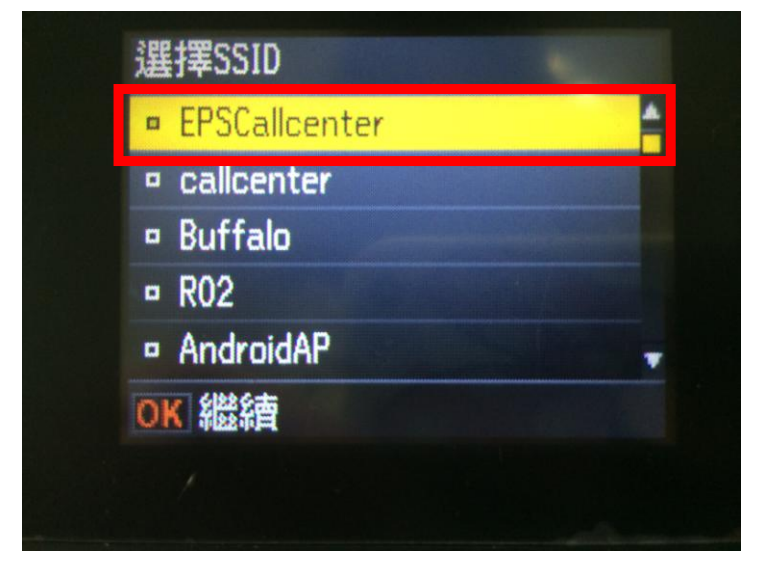

步驟 4、透過「▲」、「▼」、■」、「▶」變更字元、移動游標輸入密碼,輸入完成後按下「 OK 」 鍵。

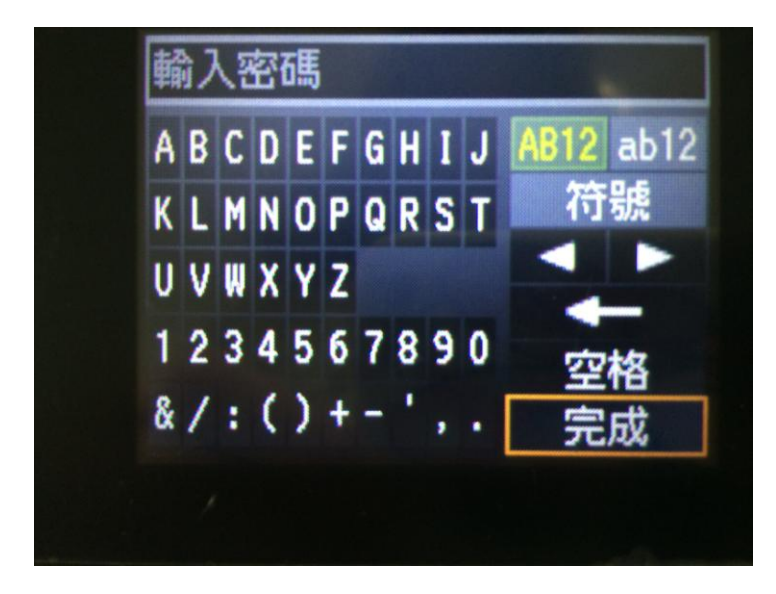

步驟 5、設定完成後,畫面會再次顯示確認設定,請直接按「 OK 」鍵繼續,之後畫面會顯示

「正在設定 Wi-Fi…」,等設定完成後畫面會顯示「設定完成」。如要檢查網路狀態可按「▲」選擇 「是」列印網路狀態表。

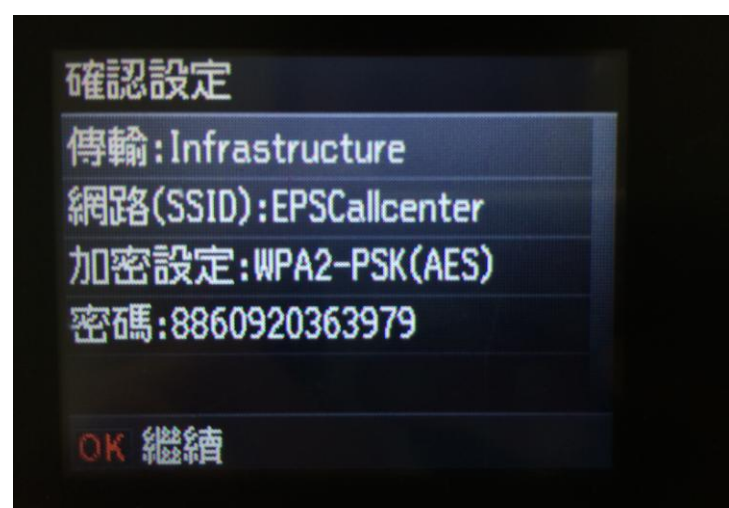

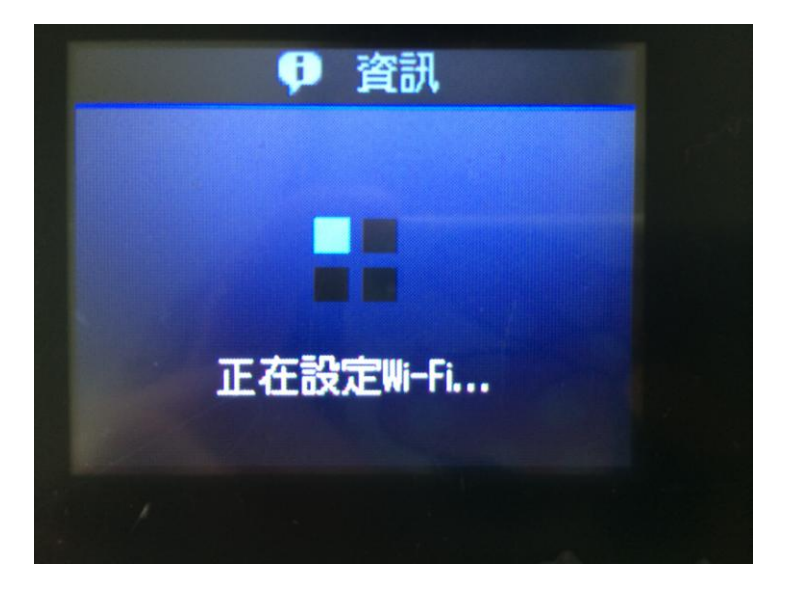

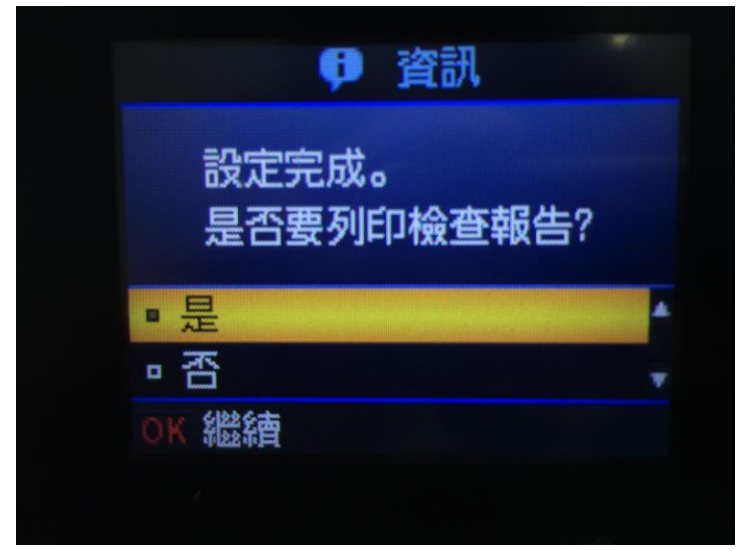

步驟 6、設定完成,主畫面螢幕上會有 Wi-Fi 訊號表示設定成功。

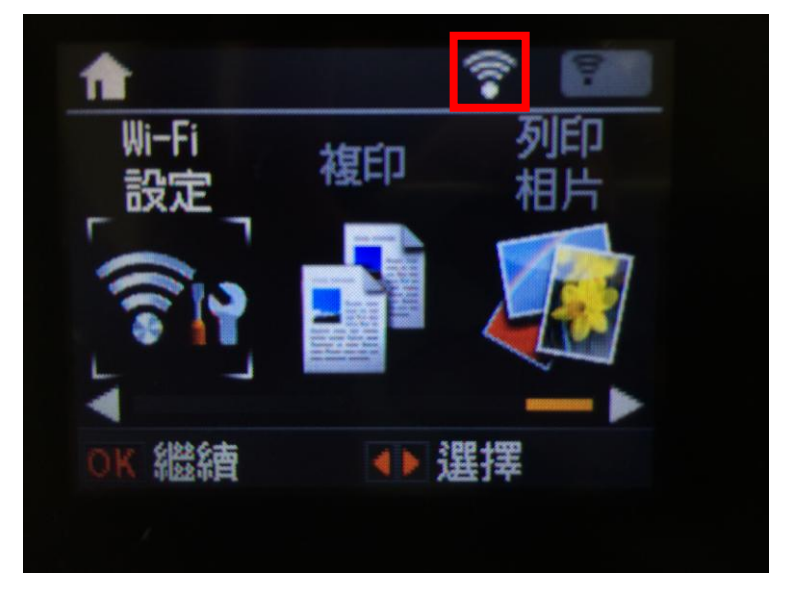